# **Import**

Through the internet, other GPS programs, and other sources there are many oppertunities to acquire geodata which you want to import to QV.

The download of GPS receivers is another option which is covered in the GPS chapter.

QV can handle various import formats. These include: GPX, Compe, Garmin-TCX, KML/KMZ, TomTom, LOC, CSV and GeoJPG.

However, the GPX format has established as the universal format for an exchange of geodata. This format can also pack various geodata categories (waypoint, routes, tracks, geocaches) into one file.

Basically, you can perform such an import in three different ways:

- $\bullet$  By clicking on the import  $\overline{\bullet}$  icon in the X-Plorer
- Through the main menu bar by selecting New > Import
- just drag&drop a file into the desired destination table in the xplorer

In any cases the Data Import Assitant will open. Please proceed as follows

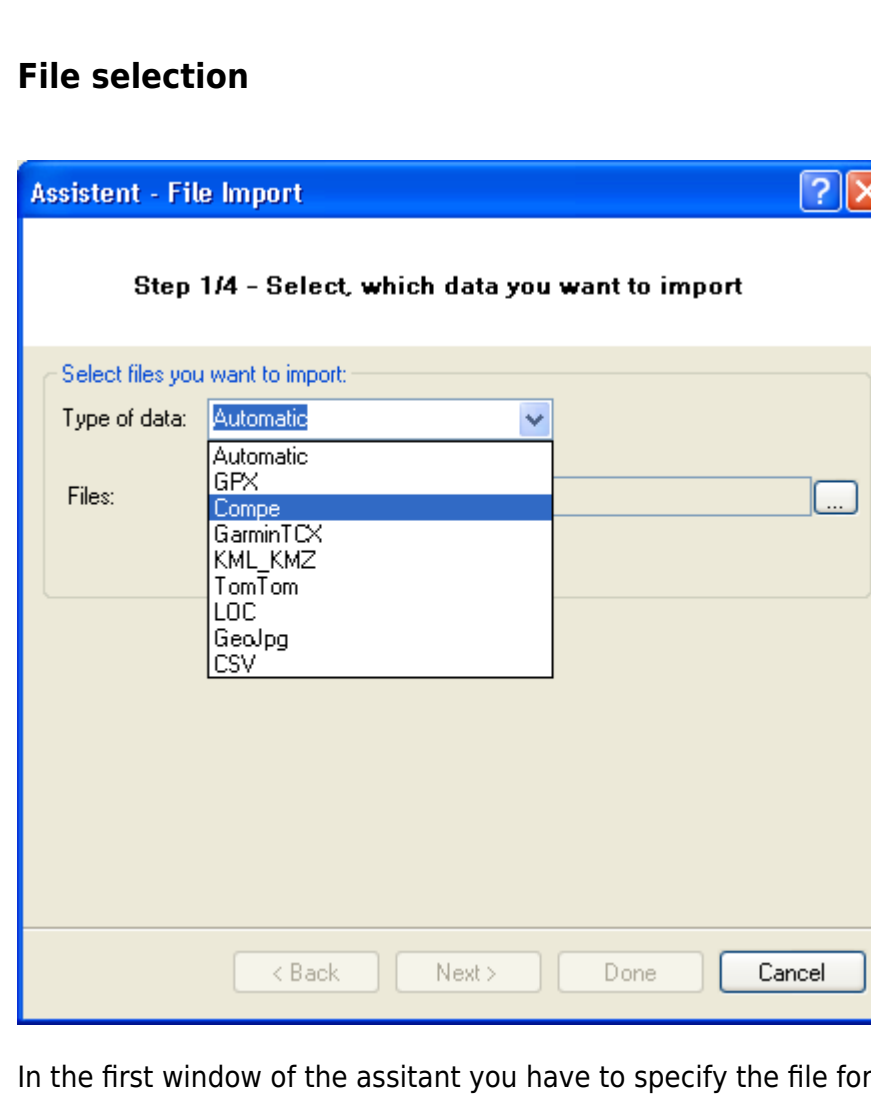

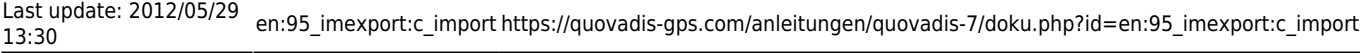

identify most file formats automatically. By clicking Continue you skip to the next window of the import assistent.

## **Filetype**

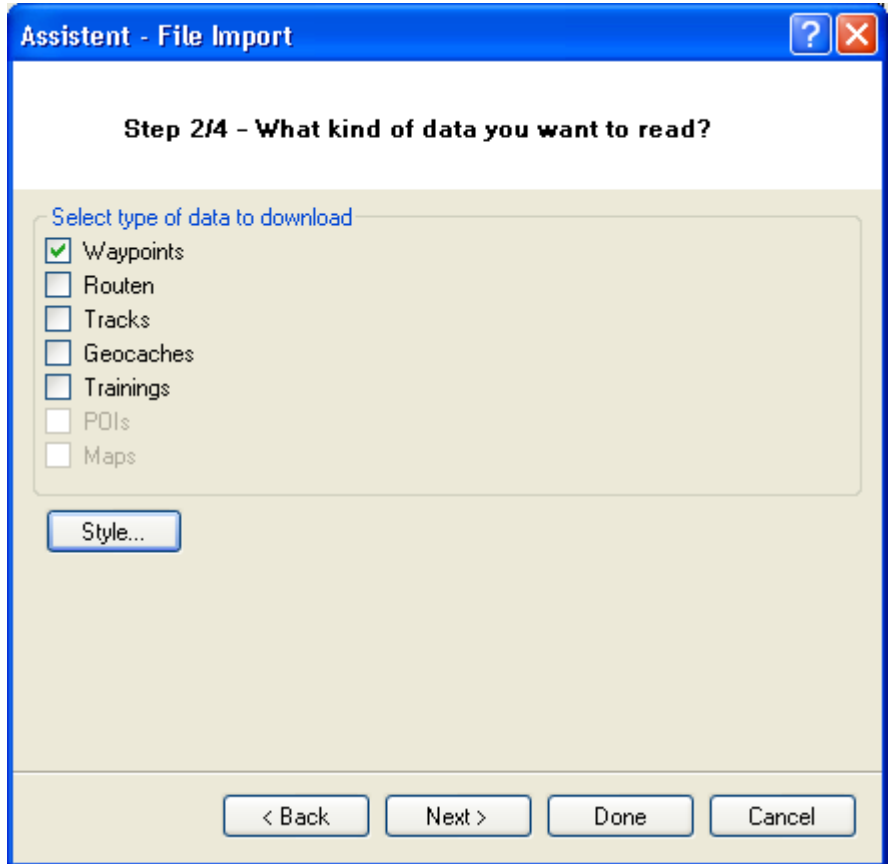

There you can specify which data categories should be impoted. You can select several at a time. Click Continue to proceed.

### **Destination table**

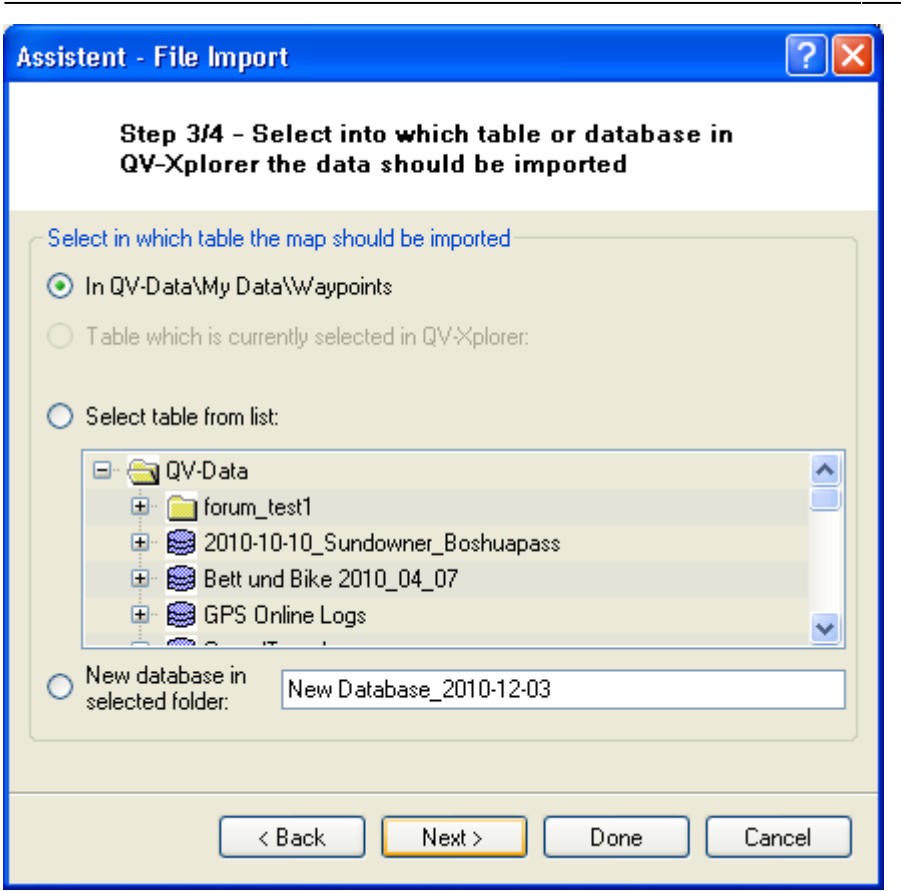

In the third assitant window you can define where the imported data should be stored in the QV X-Plorer. You can leave the default (in this case QV-Data\My Data\Tracks) or choose to store the data in the actually marked X-Plorer table. You alos have the option to choose a database and a table manually. In case you import several data categories (waypoints, routes, tracks, etc.) at a time, the only available option is New Database. In this case the default name is New Database\_YYYY-MM-DD vor, where YYYY represents the actual year, MM the month and DD the day. Click Continue to skip to the next window of the import assitant. There you can activate additional options to be performed after the import has finished. You can choose if you want the imported data to be listed in the X-Plorer and/or if they should directly be visualized in a map. Finally you start the Import by clicking Finish.

#### **Finish**

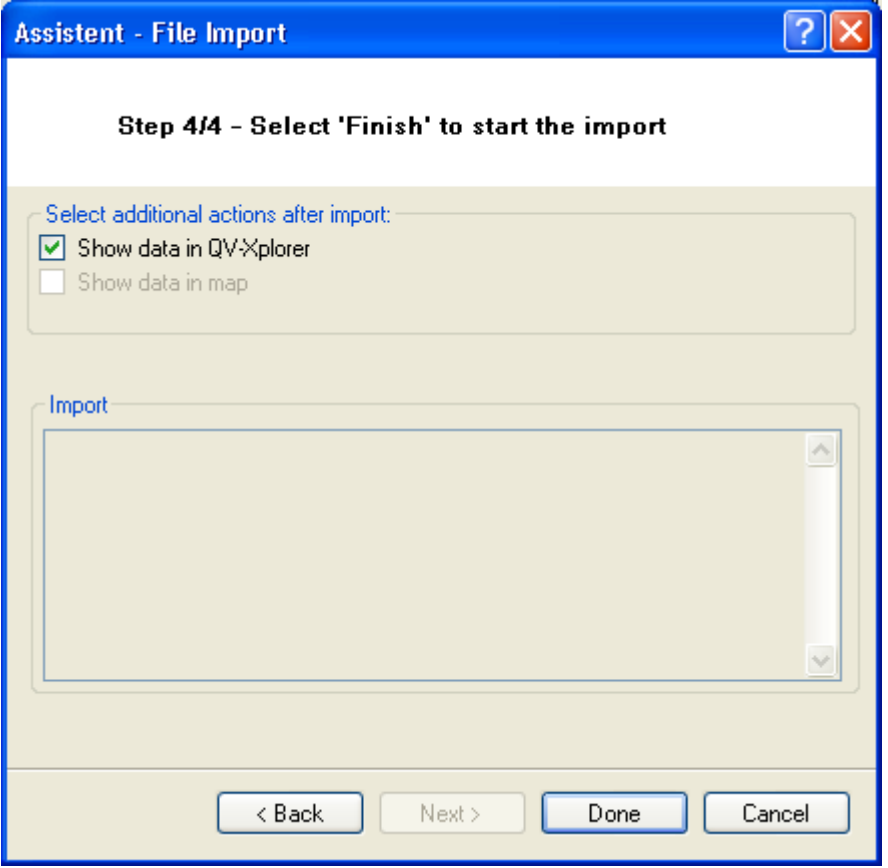

The data import will start and the process is visualized through a progress bar. When the data import is finished, all relevant data are summarized in the last window of the import assistant.

# **Import CSV**

When you have selected CSV-data for the import, you have to make some other settings. For this procedure the following dialoque opens:

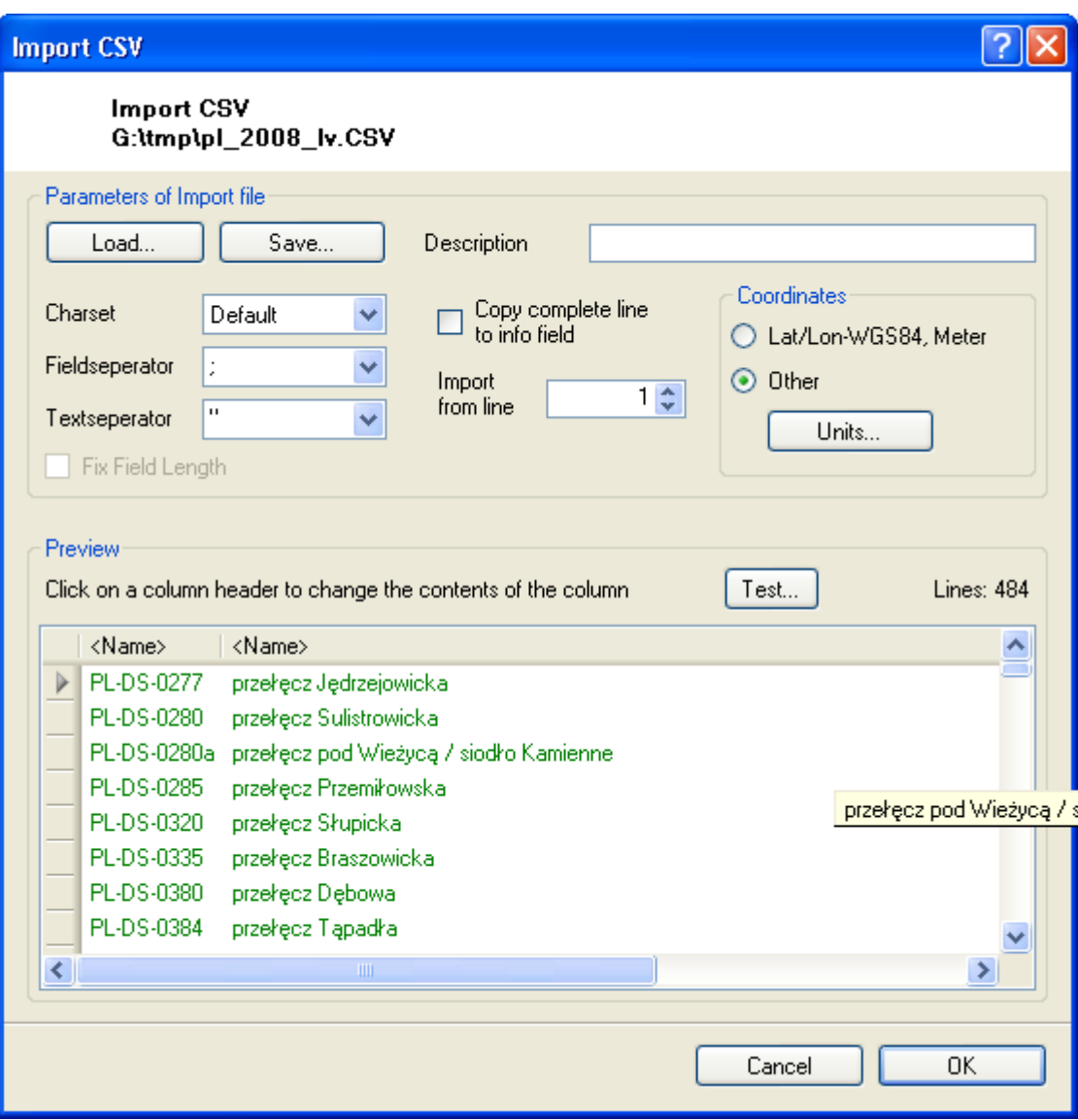

All changes at the settings will be shown in the preview. The goal is to put the relevant data into two separate columns, which can be assigned to the databank fields during the import.

![](_page_4_Picture_99.jpeg)

Last update: 2012/05/29 13:30 en:95\_imexport:c\_import https://quovadis-gps.com/anleitungen/quovadis-7/doku.php?id=en:95\_imexport:c\_import

#### **Classification of columns to database fiels:**

![](_page_5_Picture_64.jpeg)

This is a very important part of the action. After you have replaced the columns with the right field separator, please click on the column header of a column and select an appropriate database field.

You can select some fields several times, for example all columns, which you have linked to **Info**, have to be written into the information-field. You can also link **Name** several times, then the WPname will be created by these columns. Please classify fields, which are not necessary, with **None**.

#### **Classification of coordinates**

Coordinates can be described by many different ways, QV offers you some options:

![](_page_5_Picture_65.jpeg)

If the values are not available in the degree-decimal, for example 46.5, but for example in degree minutes 46°30', then you must indicate **coordinates-others…**.

![](_page_6_Picture_101.jpeg)

This is necessary, when the degree and the hemissphere are in separated coloumns.

![](_page_6_Picture_102.jpeg)

In every case you have to indicate the appropriate coordinate system for UTM or meters grid under **coordinates-others…**.

With **test** you can check previously, if the settings are correct and QV can extract meaningful data. The first five lines will be read from the file and changed according to your settimg in WPs or track points. The result will be displayed, with name and with in wgs84 transformed coordinate:

![](_page_6_Picture_103.jpeg)

In this case everything seems to be ok, the WP-name and the correct longitude and latitude are recognized.

In this case no correct longitude and latitude can be recognized:

![](_page_6_Picture_104.jpeg)

You should proove the column assignment and also the coordinate-units.

If everything is OK, you can save the settings for the next time with **Save** and start the import with **OK**.

From:

<https://quovadis-gps.com/anleitungen/quovadis-7/> - **QuoVadis 7 GPS Software Wiki**

Permanent link: **[https://quovadis-gps.com/anleitungen/quovadis-7/doku.php?id=en:95\\_imexport:c\\_import](https://quovadis-gps.com/anleitungen/quovadis-7/doku.php?id=en:95_imexport:c_import)**

Last update: **2012/05/29 13:30**

![](_page_7_Picture_6.jpeg)